# Generating requirement reports

You can generate Requirement reports in the .docx and .html/.htm formats directly from your model.

- Generating the Word document report
  - Generating requirement report by using the Report Wizard
  - Generating requirement report from the Containment tree
- Publishing projects to Cameo Collaborator for TWC

## **Generating the Word document report**

You can generate the Requirement report in word document in the following ways:

- Generating requirement report by using the Report Wizard
- Generating requirement report from the Containment tree

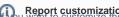

Dou Report customization

Want to customize the report or create your own template for a requirement report , you may use the Report Wizard.

#### Generating requirement report by using the Report Wizard

To create a .docx format report by using the Report Wizard

- 1. In the Tools menu, click Report Wizard.
- 2. In the Select Template area, select Requirements, and choose one of the following report type:
  - Requirement Dependencies Report. This report contains tables of requirement dependencies, that is separate tables for Copy, Derive, Refine, Satisfy, Trace, and Verify relations
  - Requirement Diagram. This report lists all requirement diagrams of a selected scope. Diagram elements and dependencies are described in tables under each diagram.
  - Requirement Report. This is a standard detailed requirement report, containing all requirements attributes. This template may be used as a requirement specification report.
  - Requirements Table Diagram Report. This report lists all requirement tables of a selected scope.
- 4. In the Select Report Data area, you can then select a predefined report data for the selected template (default = Built-in). Click Next.
- 5. In the Select Element Scope area use:
  - The Add button to add an element selected in the element tree to the Selected objects area.
  - The Add All button to add all elements directly owned by the element selected in the element tree to the Selected objects area.
  - The Add Recursively button in to add all elements listed under the element selected in the element tree to the Selected objects area.
  - The Remove button in to remove the selected element from the Selected objects area.
  - The Remove All button in to remove all selected elements from the Selected objects area.
- 6. Click Next.
- 7. In the **Output Options** area, define the appropriate options.
- Click Generate.

Your report is generated and automatically opens.

### Generating requirement report from the Containment tree

To generate Requirement reports from the Containment tree

- 1. In the Containment tree, right-click the selected requirement specification (Package) or Requirement.
- 2. From the shortcut menu, click Generate Report > Requirements and select a desired requirement template.
- 3. In the **Select Location** dialog, specify a report location and specify a report file name.
- Click Save.

The report is generated.

## Publishing projects to Cameo Collaborator for TWC

Error rendering macro 'excerpt-include'

No link could be created for 'CC4TWC2021x: Publishing models to Cameo Collaborator for TWC'.